## راهنماي جستجو و مطالعه پايان نامه ها از پرتال كتابخانه

## **dlib.sbmu.ac.ir**

## **ابتدا در سایت ثبت نام کنید و با نام کاربری و رمز عبور وارد شوید.**

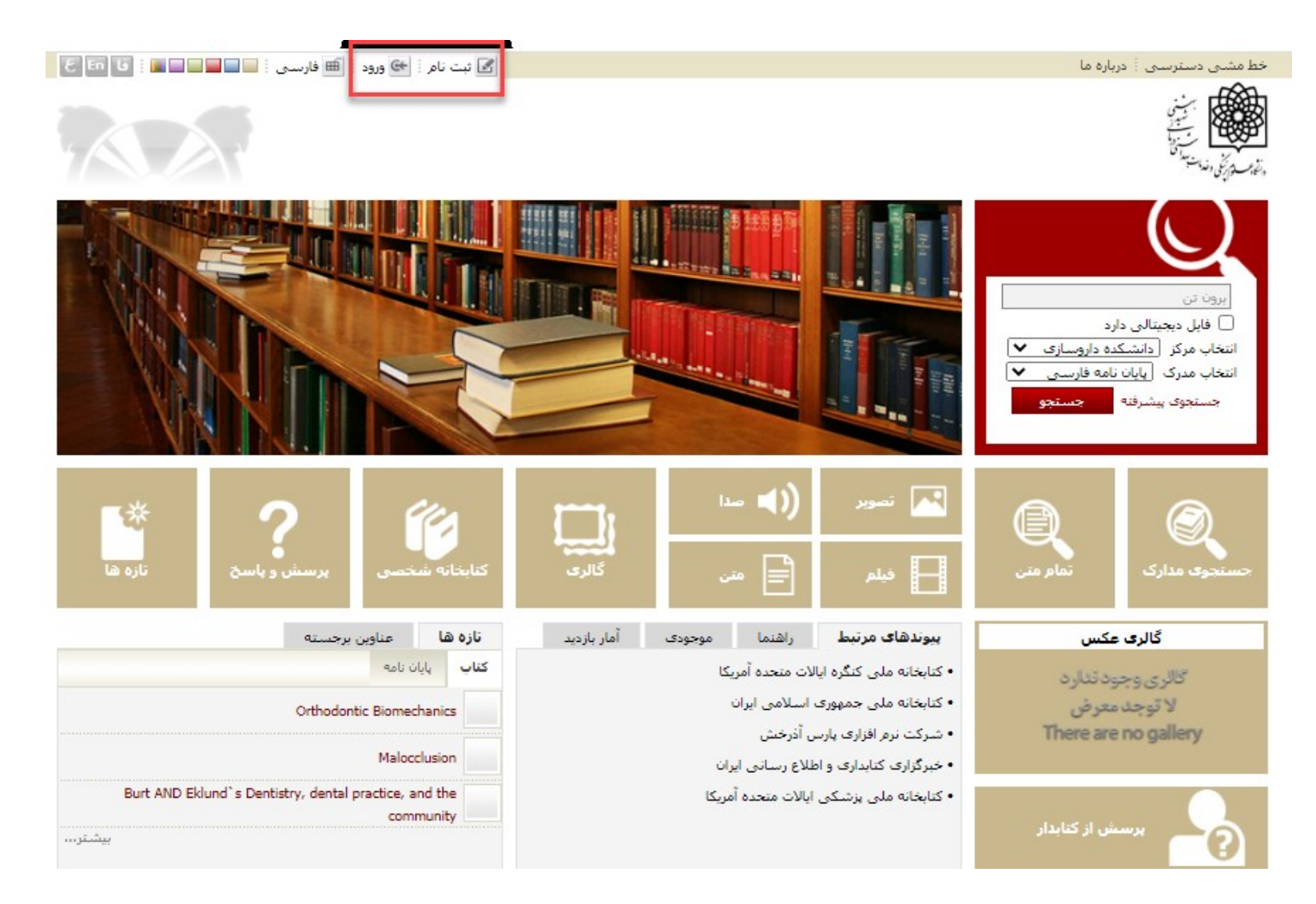

## **مراحل ثبت نام و عضویت در کتابخانه**

- گزینه ثبت نام درصفحه اصلی سایت کتابخانه ir.ac.sbmu.dlib را انتخاب کنید.
- باکلیک روی ثبت نام عضو حقیقی،فرم ثبت نام بازمی شود. دراین فرم، بایستی اطالعات شخصی خود را وارد کنید
- انتخاب یک **نام کاربری )شماره دانشجویی(** و یک **کلمه عبور )کد ملی(** برای هرکاربر ضروری است. درج اطالعات در گزینه های ستاره دار و **بارگذاری عکس** اسکن شده در محل درج شده الزامی می باشد. در انتها گزینه تایید را فشار دهید تا ثبت نام با موفقیت انجام پذیرد.
- کاربر پس ازثبت نام درسیستم، باید عضو شود. برای عضویت درسیستم، ابتدا گزینه ورود را از باالی سایت انتخاب نموده و با نام کاربری و رمز عبور خود وارد سیستم شوید.
- پس از ورود به سایت، نام کاربر در کنار گزینه درخواست عضویت در باالی صفحه مشاهده می شود. بر روی گزینه درخواست عضویت کلیک نمایید و با انتخاب **بخش امانت دانشکده داروسازی** درخواست عضویت خود را ثبت نموده و به مسئول میز امانت کتابخانه مراجعه بفرمایید.

• پس از تایید نهایی مسئول میز امانت شما می توانید از امکانات و منابع کتابخانه استفاده نمایید.

**جستجوی پایان نامه ها**

-1وارد کردن کلیدواژه -2 انتخاب فایل دیجیتال -3 انتخاب مرکز )دانشکده داروسازی( -4 انتخاب مدرک )پایان نامه فارسی یا التین( -5 جستجو را کلیک کنید.

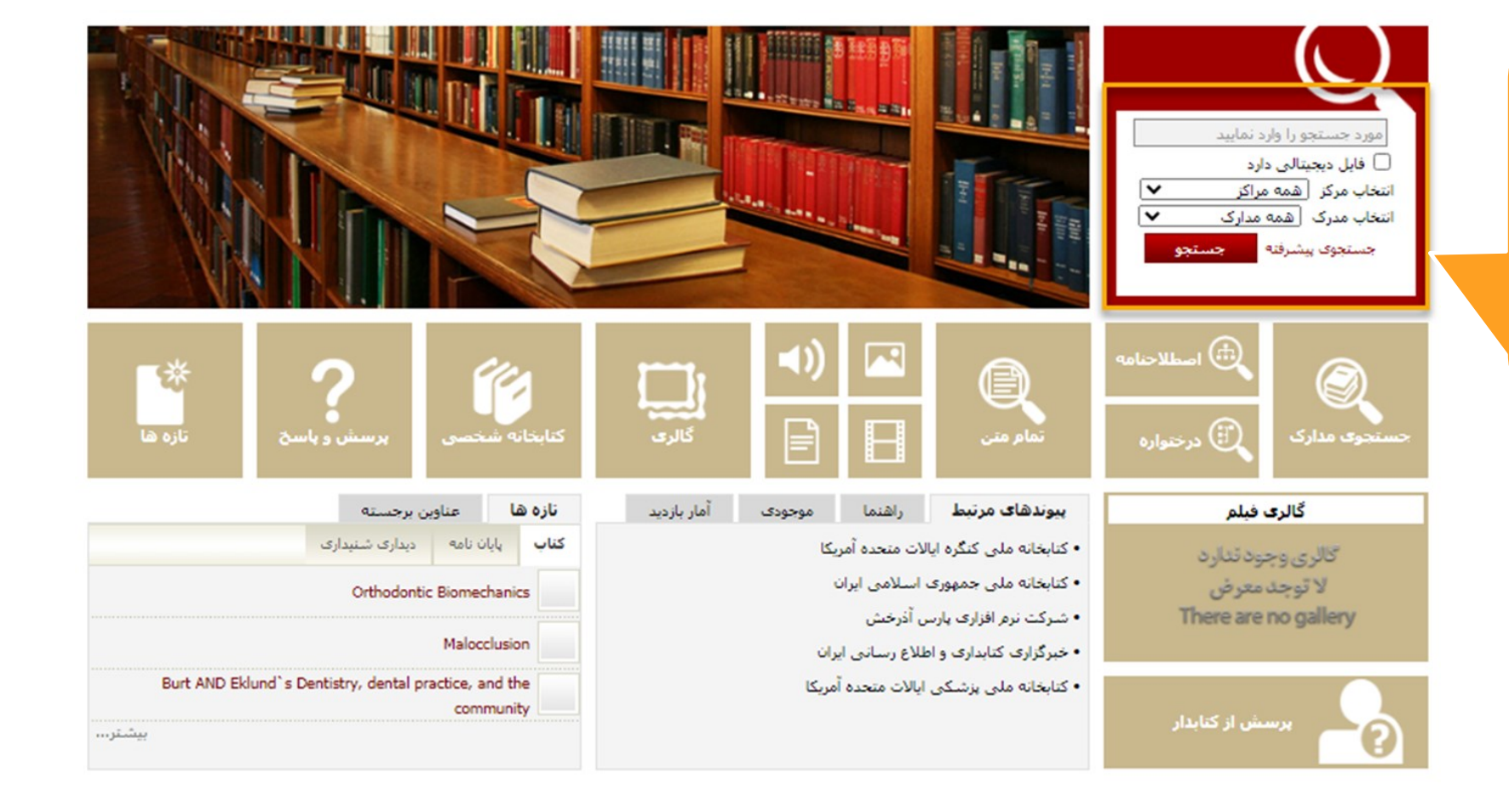

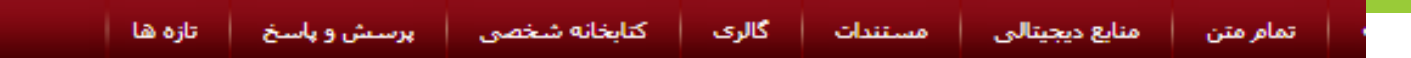

مورد جستجو ؛ (همه موارد(ت)؛برون تن) {و} (نوع مدرک؛پایان نامه... | نام پایگاه ؛ سرور مرکزی | تعداد نتایج ؛ ۳۸ رکورد از ۱۵۴۱۰۶ رکورد

- \* اطلاعــات پايــان نامــه هــای جستجو شده نمــایش داده می هود.
- پایان نامــه مــورد نظــر را $\mathbf{\mathbf{\hat{v}}}$ انتخـــاب و بـــر روی گزینــــه <u>پیوستها کلی</u>ک نما<u>یی</u>د.

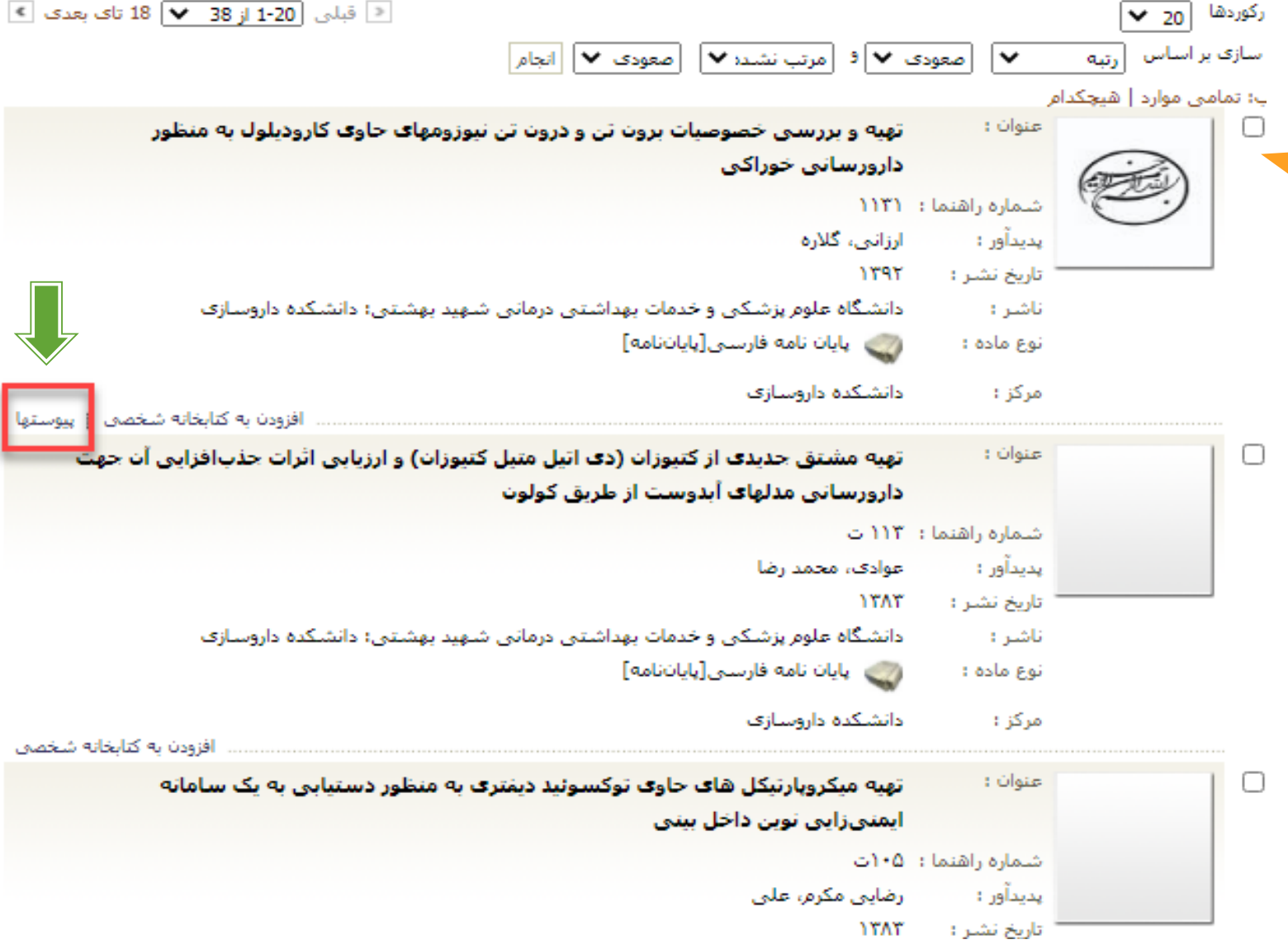

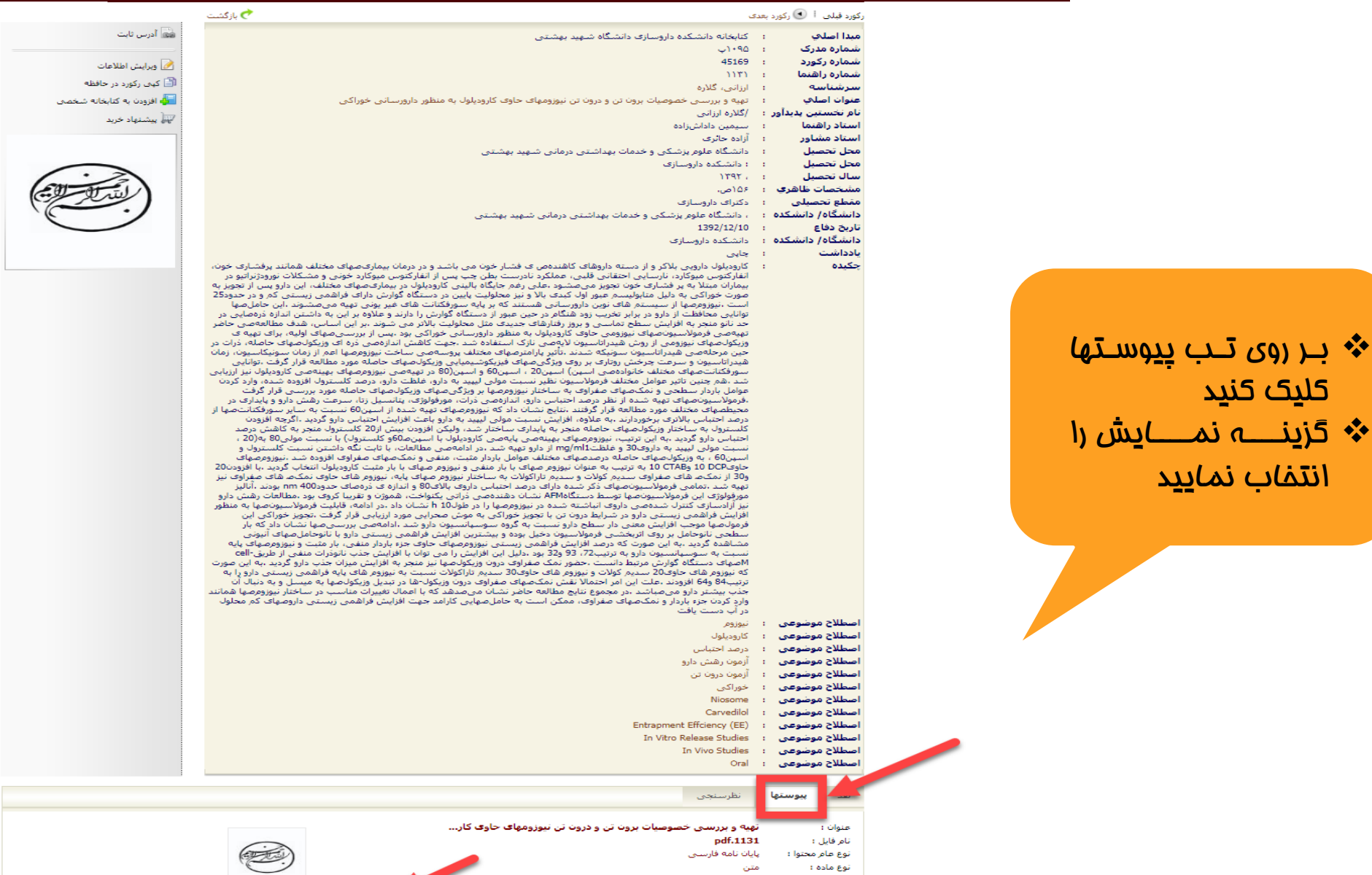

کلیک کنید

نوع عام محتوا : پایان نامه فارسنی نوع ماده : متن application/pdf فرمت : MB<sub>3</sub> سايز : ے<br>الک ماہش <mark>کا</mark> امایش مشخصات الے دائلود ا 85 عرض :<br>طول :

85

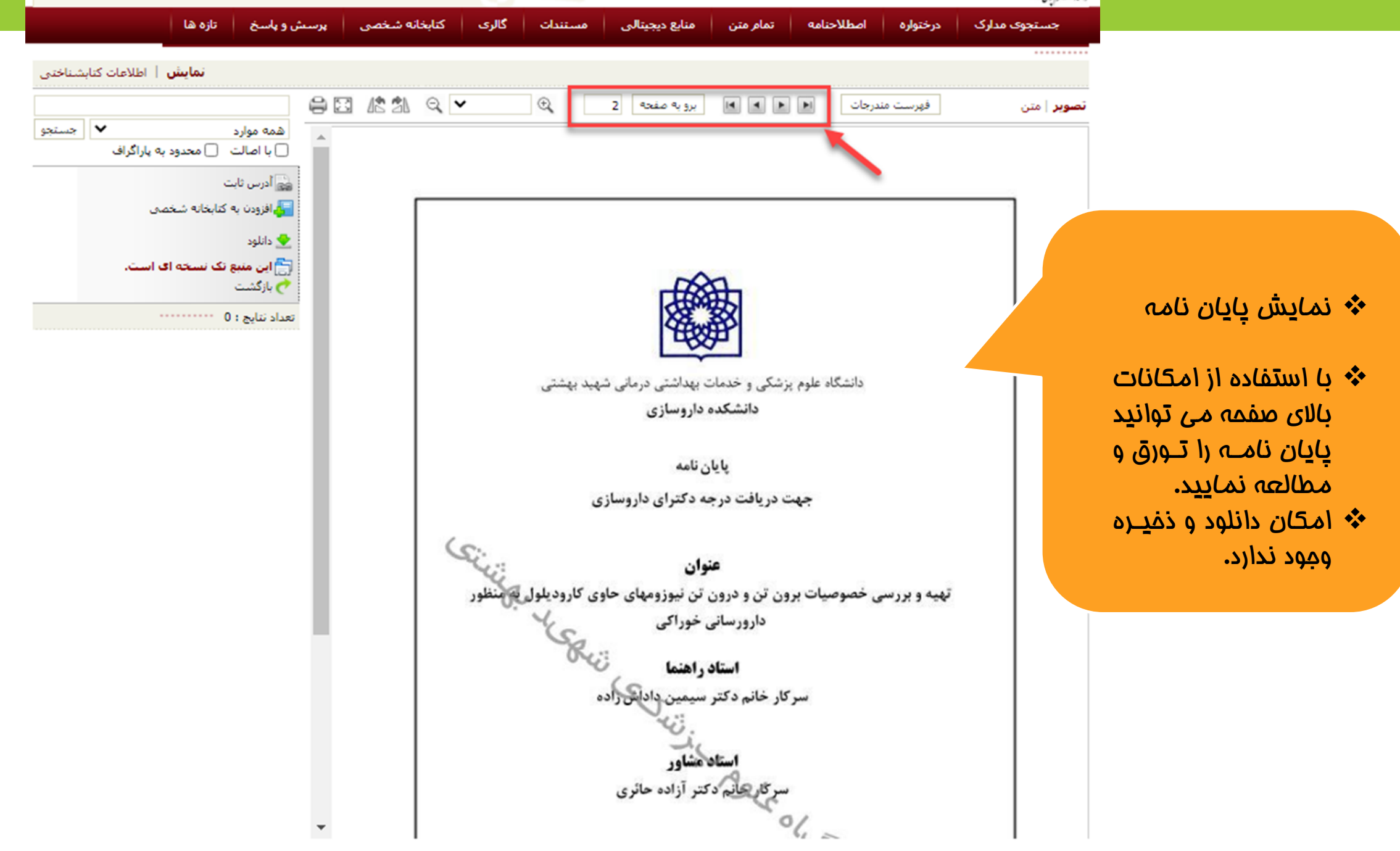